### **OverDrive** eBooks & eAudiobooks accessing our online library

tablets, smartphones, and Chromebooks

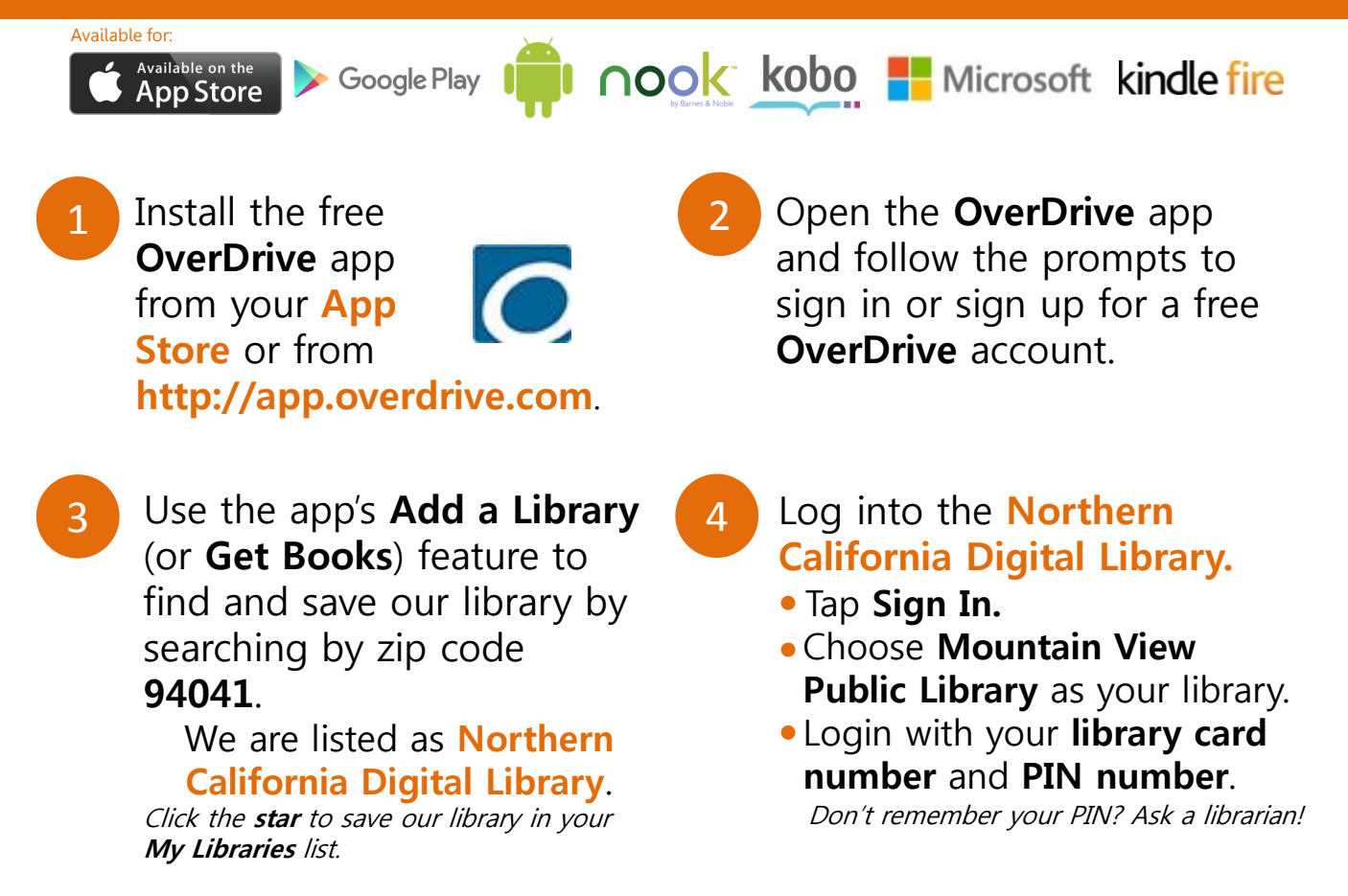

5

Borrow items! Tap an available title, then select **Borrow**. Items currently checked out will allow you to **Place a Hold**. Borrowed titles will appear on your **Bookshelf** (under your **Account).** From there you can:

- **Download/Add** EPUB eBooks and MP3 audiobooks to the OverDrive app. Read or listen on the go!
- **Read** most eBooks in your browser without downloading them.
- **Listen** to audiobooks in your browser without downloading them (on some devices).
- For Kindles, select **Kindle Book** to complete your checkout on Amazon's website and send a Kindle book to your Kindle device or Kindle reading app.

For more help, visit **http://mountainview.gov/ebooks http://help.overdrive.com**

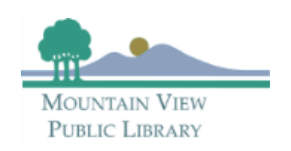

## **OverDrive** eBooks & eAudiobooks getting started with

# **tips for users**

Mountain View Library's **OverDrive** partners with other local libraries to make up the **Northern California Digital Library.** This provides additional access to eBooks and audiobooks outside the Mountain View Library's personal collection. However, this may cause confusion on wait list times and number of copies. See below for more tips and tricks for using the **OverDrive** app and website (**http://ncdl.overdrive.com**).

### **loans**

After **Borrowing** a title, go to your **Loans notable** page to download.

- **Reading in the app? Choose the ePub format.**
- Reading on a Kindle? Choose the **Kindle** format.
- Don't want to download? Open borrowed items right in your web browser.

### **holds**

Stressed out by the length of the wait list? Get more accurate details on your wait time by visiting the **Holds** page. Click the small **next to where it lists** your place in line. The **Holds Explained** pop-up shows your true place in line. Because we are in a consortium of libraries, the holds list shows all the holds for all the users in the system. However, Mountain View Library owns additional copies to shorten your wait time.

## **settings**

Access additional features on the **Settings** page:

- Display options, including dyslexic font
- Audience filters to limit what content is shown
- Automatic checkout and lending periods

#### **recommendations**

Don't see a title you want? Below your **Search** results, you'll find titles that you can **Recommend** for Mountain View Library to purchase. If purchased, these titles can be automatically put on hold for you.

Recommended titles are purchased based on the Mountain View Library's Collection Development Policy and available funds.